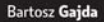

poruszać się w arkuszu kalkulacyjnym? Jak formatować liczby, komórki i tabele? Jak wstawiać wykresy, symbole i obiekty? Jak korzystać z funkcji i formuł?

# Excel 2010 PL

RAPORT

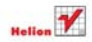

# helion. $p\not\!\!\!/\,\,\cdot$

## Idź do

- [Spis treści](#page-2-0)
- [Przykładowy rozdział](#page-4-0)

# Katalog książek

- [Katalog online](http://helion.pl/katalog.htm)
- [Zamów drukowany](http://helion.pl/zamow_katalog.htm) katalog

# Twój koszyk

[• Dodaj do koszyka](http://helion.pl/add54976~ex21pp)

## Cennik i informacje

- [Zamów informacje](http://helion.pl/page54976~emaile.cgi) o nowościach
- [Zamów cennik](http://helion.pl/page54976~cennik.htm)

# **X** Czytelnia

[• Fragmenty książek](http://helion.pl/online.htm) online

# Excel 2010 PL. Pierwsza pomoc

Autor[: Bartosz Gajda](http://helion.pl/autorzy/gajbar.htm) ISBN: 978-83-246-2622-9 Format: 140×208, stron: 112

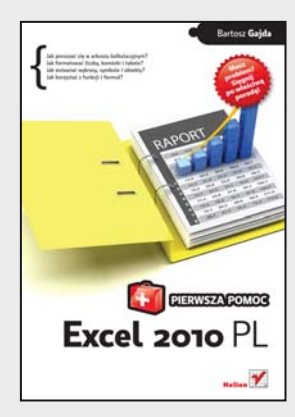

### **Masz problem? Sięgnij po właściwą poradę!**

- Jak poruszać się w arkuszu kalkulacyjnym?
- Jak formatować liczby, komórki i tabele?
- Jak wstawiać wykresy, symbole i obiekty?
- Jak korzystać z funkcji i formuł?

Excel to jeden z najlepszych i najpopularniejszych arkuszy kalkulacyjnych na świecie. Program ten znają już prawdopodobnie wszyscy uczniowie, studenci, nauczyciele, inżynierowie i naukowcy. Używa go też zdecydowana większość księgowych i rachmistrzów, którzy codziennie muszą zmagać się z długimi kolumnami liczb i tworzyć rozmaite zestawienia. Dla wielu z nich jest to prawdziwa droga przez mękę, ponieważ nie wiedzą, jak właściwie korzystać z narzędzi oferowanych przez tę aplikację.

Jeśli nie chcesz należeć do tej grupy i pragniesz zacząć świadomie wykorzystywać potencjał najnowszej wersji Excela, sięgnij po książkę "Excel 2010 PL. Pierwsza pomoc". To zbiór doskonałych, kompetentnych i zwięzłych porad, dzięki którym szybko i bez najmniejszych kłopotów opanujesz podstawy używania arkusza i zdobędziesz praktyczne umiejętności, które przydadzą Ci się w codziennym korzystaniu z programu. Książka ta okaże się też świetną pomocą, jeśli pragniesz pogłębić swoją wiedzę lub chcesz przypomnieć sobie konkretne zagadnienia.

- Zaznaczanie, kopiowanie i wklejanie komórek oraz zakresów
- Formatowanie czcionek, liczb, komórek i tabel
- Podsumowywanie, sortowanie i wyszukiwanie danych w arkuszu
- Osadzanie i edytowanie obrazów, clipartów, autokształtów i SmartArtów
- Wstawianie i formatowanie różnych typów wykresów
- Dodawanie hiperłączy, obiektów i pól tekstowych
- Zmiana stylu arkusza i określanie ustawień wydruku
- Wstawianie funkcji i formuł
- Korzystanie z różnych typów odwołań i zakresów nazwanych
- Sprawdzanie poprawności danych i ochrona arkusza

#### **Pozwól sobie pomóc – zaprzęgnij Excel do pracy!**

 $\blacktriangleright$  Kontakt

Helion SA ul. Kościuszki 1c 44-100 Gliwice tel. 32 230 98 63 [e-mail: helion@helion.pl](mailto:helion@helion.pl) © Helion 1991–2011

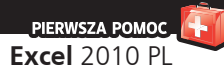

# <span id="page-2-0"></span>**Spis treści**

#### Wstęp / 5

- 1. Zaznaczanie zakresów komórek / 6
- 2. Kopiowanie i wklejanie zakresów komórek / 9
- 3. Wklejanie specjalne / 12
- 4. Formatowanie czcionki / 14
- 5. Formatowanie wyrównania tekstu w komórkach / 16
- 6. Formatowanie liczb / 18
- 7. Formatowanie warunkowe / 21
- 8. Formatowanie tabel / 24
- 9. Formatowanie stylu komórek / 26
- 10. Wstawianie, usuwanie, zmiana rozmiarów komórek / 29
- 11. Sumowanie kolumn, wierszy i zakresów komórek / 32
- 12. Sortowanie danych / 35
- 13. Wyszukiwanie w arkuszu / 38
- 14. Wstawianie obrazów / 40
- 15. Edycja obrazów w arkuszu / 42
- 16. Wstawianie clipartów / 46
- 17. Wstawianie autokształtów / 48
- 18. Wstawianie SmartArtów / 50
- 19. Wstawianie wykresów kolumnowych / 53
- 20. Wstawianie wykresów liniowych / 55
- 21. Wstawianie wykresów kołowych / 57
- 22. Wstawianie wykresów słupkowych / 59
- 23. Wstawianie wykresów warstwowych / 61
- 24. Wstawianie wykresów punktowych / 63
- 25. Wstawianie hiperłączy / 65

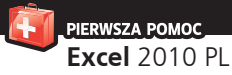

- 26. Wstawianie pól tekstowych / 68
- 27. Wstawianie nagłówka i stopki / 70
- 28. Wstawianie WordArtów / 74
- 29. Wstawianie obiektów / 77
- 30. Wstawianie symboli / 80
- 31. Zmiana stylu arkusza / 82
- 32. Zmiana ustawień strony przeznaczonej do wydruku / 84
- 33. Zmiana dodatkowych opcji wydruku arkusza / 87
- 34. Organizacja elementów w arkuszu / 90
- 35. Wstawianie formuł i funkcji / 92
- 36. Odwołania względne, bezwzględne i mieszane / 95
- 37. Nazywanie zakresów / 97
- 38. Filtrowanie listy / 99
- 39. Używanie filtru zaawansowanego / 101
- 40. Dzielenie kolumn / 103
- 41. Kontrola poprawności danych / 105
- 42. Ochrona arkusza / 108

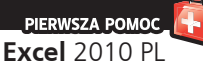

<span id="page-4-0"></span>**J**ednymi z bardziej istotnych obiektów, jakie możemy wsta-wiać do Excela, są z całą pewnością wykresy. W programie są ednymi z bardziej istotnych obiektów, jakie możemy wstadostępne różne ich typy. Jeden z nich to wykresy kolumnowe. Są to wykresy, których używamy do porównywania wartości dla różnych kategorii. Same wykresy kolumnowe dzielą się na wiele podtypów. Dostępne podtypy wykresów kolumnowych są widoczne po kliknięciu przycisku *Kolumnowy* w obszarze *Wykresy* zakładki *Wstawianie* (rysunek 19.1).

Excel oferuje tyle możliwości ingerencji w postać tworzonych wykresów, że mogłyby one być materiałem na odrębną książkę, dlatego w przykładzie poniżej opisane zostanie jedynie tworzenie wykresu w jego domyślnej formie — i ewentualne najpopularniejsze drobne modyfikacje.

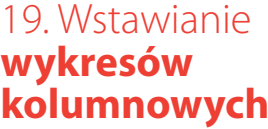

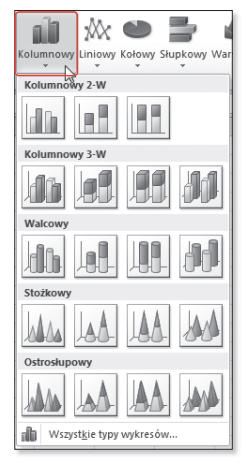

Rysunek 19.1. Podtypy wykresów kolumnowych

|                | F7                                 |    | fx: |  |
|----------------|------------------------------------|----|-----|--|
|                | А                                  | B  | C   |  |
| 1              | Dzień tygodnia Wartość 1 Wartość 2 |    |     |  |
| $\overline{2}$ | Poniedziałek                       | 66 | 13  |  |
| 3              | Wtorek                             | 33 | 21  |  |
| $\overline{4}$ | Środa                              | 38 | 15  |  |
| 5              | Czwartek                           | 95 | 56  |  |
| 6              | Piątek                             | 89 | 16  |  |
| 7              | Sobota                             | 9  | 39  |  |
| 8              | Niedziela                          | 78 | 83  |  |
|                |                                    |    |     |  |

Rysunek 19.2. Przykładowe dane

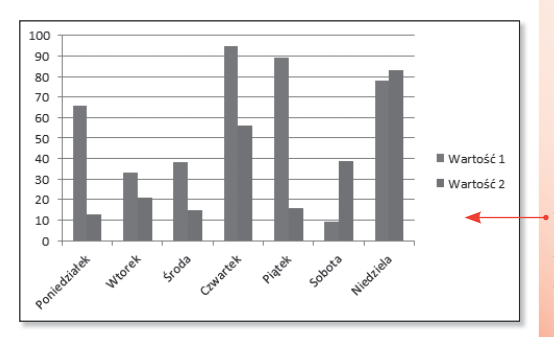

Rysunek 19.3. Wykres kolumnowy

#### **Przyk³ad**

Aby zilustrować sposób tworzenia wykresów kolumnowych, stworzymy wykres dla danych (rysunek 19.2).

Zaznaczamy obszar komórek zawierający dane, na podstawie których ma zostać stworzony wykres, czyli obszar *A1:C8*, a następnie w obszarze *Wykresy* zakładki *Wstawianie* klikamy przycisk *Kolumnowy*; z menu, które się rozwinie, wybieramy pierwszy z dostępnych tam podtypów wykresów. W arkuszu powinien się pojawić wykres z rysunku 19.3.

Widzimy wykres ilustrujący wielkości wartości *Wartość 1* i *Wartość 2* w zależności od kategorii *Dzieñ tygodnia*.

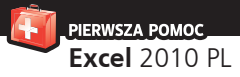

Wstawmy teraz do naszego wykresu jego tytuł. Gdy zaznaczymy wykres (klikniemy), w górnej części arkusza znajdzie się zakładka *Narzêdzia wykresów*, a pod nią trzy kolejne: *Projektowanie*, *Uk³ad* i *Formatowanie*. Klikamy zakładkę *Uk³ad*, a następnie w obszarze *Etykiety* przycisk *Tytu³ wykresu*. Z menu, które się rozwinie, wybieramy pozycję *Nad wykresem*. Na wykresie powinno się pojawić pole, w którym będzie można wpisać tytuł wykresu (rysunek 19.4).

Jeśli teraz klikniemy pole przeznaczone na tytuł wykresu, pojawi się kursor; będziemy mogli wpisać żądany tytuł, w naszym przypadku na przykład Raport tygodniowy. W podobny sposób możemy dodać do wykresu tytuły osi. Zaznaczamy wykres, klikamy zakładkę *Uk³ad*, a następnie przycisk Tytuły osi, przechodzimy do podmenu *Tytu³ g³ównej osi poziomej* i wybieramy *Tytu³ pod osi¹*. Pod osią X pojawi się pole, do którego będziemy mogli wpisać tytuł tej osi. Analogicznie dodajemy tytuł osi Y: Układ/Tytuły *osi/Tytu³ g³ównej osi pionowej/Tytu³ obrócony*; pojawi się pole, w którym wpiszemy tytuł.

#### Wskazówka

Jeżeli podczas tworzenia wykresu kolumnowego w pierwszej kolumnie wskazanych danych znajdą się wartości będące tekstem, program automatycznie potraktuje je jak kategorie; gdyby w pierwszej kolumnie znajdowały się liczby, zostałyby potraktowane jak seria danych, a kategorie stanowiłyby kolejne liczby naturalne (numery kolejnych wierszy). Podobnie, jeśli w pierwszym wierszu obszaru danych źródłowych znajdzie się tekst, zostanie on potraktowany jak nazwy serii danych (wartości), a gdyby były tam liczby, zostałyby potraktowane jak dane do uwzględnienia na wykresie.

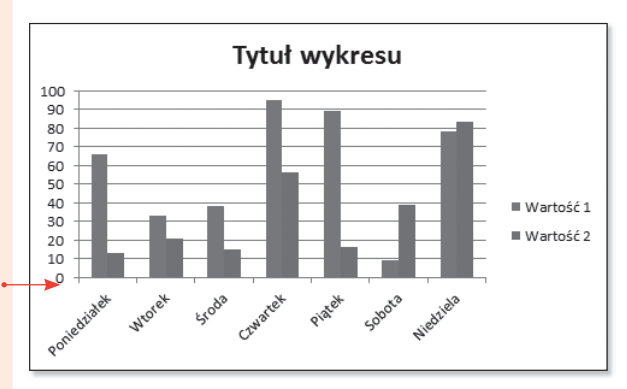

Rysunek 19.4. Wykres kolumnowy

**J**ednymi z bardziej istotnych obiektów, jakie możemy wstatania do Excela, są z całą pewnością wykresy. W Excelu jest ednymi z bardziej istotnych obiektów, jakie możemy wstadostępnych wiele różnych ich typów. Jeden z nich to wykresy liniowe. Są to wykresy, których używamy najczęściej do obrazowania zmian jakiejś wielkości w czasie. Same wykresy liniowe dzielą się na wiele podtypów. Dostępne podtypy wykresów liniowych są widoczne po kliknięciu przycisku *Liniowy* w obszarze *Wykresy* zakładki *Wstawianie* (rysunek 20.1).

Pierwszy z wykresów (*liniowy*) stanowi linię obrazującą zmiany wartości w czasie lub w zależności od innej wartości, drugi (*skumulowany liniowy*) przedstawia zmienność udziału każdej wartości w czasie lub w zależności od innej wartości, trzeci (*100% skumulowany liniowy*) pokazuje zmiany procentowych udziałów każdej wartości w czasie lub w zależności od innej wartości. Kolejne trzy wykresy są odpowiednikami tych widocznych w pierwszym wierszu, tyle że będą na nich widoczne znaczniki (punkty) danych. Ostatni wykres to trójwymiarowa wersja pierwszego. Excel oferuje tyle możliwości ingerencji w postać tworzonych wykresów, że mogłyby one być materiałem na odrębną książkę, dlatego w przykładzie poniżej opisane zostanie jedynie tworzenie wykresu w jego domyślnej formie — i ewentualne najpopularniejsze drobne modyfikacje.

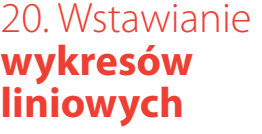

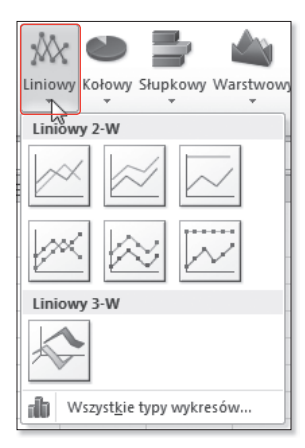

Rysunek 20.1. Podtypy wykresów liniowych

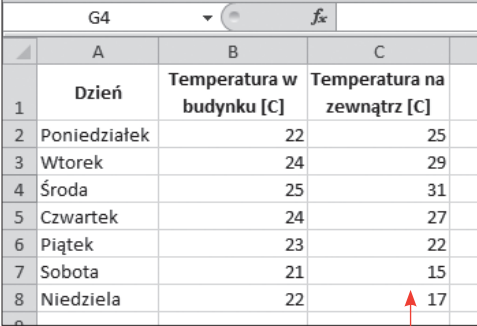

Rysunek 20.2. Przykładowe dane

#### **Przyk³ad**

Aby zilustrować sposób tworzenia wykresów liniowych, stworzymy wykres dla danych z rysunku 20.2.

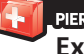

#### PIERWSZA POMOC **Excel** 2010 PL

Zaznaczamy obszar komórek zawierający dane, na podstawie których ma zostać stworzony wykres, czyli obszar *A1:C8*, a następnie w obszarze *Wykresy* zakładki *Wstawianie* klikamy przycisk *Liniowy*; z menu, które się rozwinie, wybieramy pierwszy z dostępnych tam podtypów wykresów. W arkuszu powinien się pojawić wykres z rysunku 20.3.

Widzimy wykres ilustrujący zmiany temperatury na zewnątrz i wewnątrz budynku w zależności od czasu (dnia tygodnia).

Wstawmy teraz do wykresu tytuł. Po zaznaczeniu wykresu (kliknięciu) w górnej części arkusza wyświetli się zakładka *Narzêdzia wykresów*, a pod nią trzy kolejne: *Projektowanie*, *Uk³ad* i *Formatowanie*. Klikamy zakładkę *Uk³ad*, a następnie w obszarze *Etykiety* przycisk *Tytu³ wykresu*. Z menu, które się rozwinie, wybieramy pozycję *Wyśrodkowany tytu³ nak³adany*. Na wykresie powinno się pojawić pole, w którym będzie można wpisać tytuł wykresu (rysunek 20.4).

Jeśli teraz klikniemy pole przeznaczone na tytuł wykresu, pojawi się kursor; będziemy mogli wpisać żądany tytuł, w naszym przypadku na przykład Zmiany temperatur. W podobny sposób możemy dodać do wykresu tytuły osi. Zaznaczamy wykres, klikamy zakładkę *Układ*, a następnie przycisk Tytuły *osi*, przechodzimy do podmenu *Tytu³ g³ównej osi poziomej* i wybieramy *Tytu³ pod osi¹*. Pod osią X pojawi się pole, w którym będziemy mogli wpisać tytuł tej osi, tak jak wpisaliśmy tytuł całego wykresu. Analogicznie dodajemy tytuł osi Y: Układ/Tytuły osi/Tytuł głównej osi *pionowej/Tytu³ obrócony*; pojawi się pole, w którym wpiszemy tytuł osi.

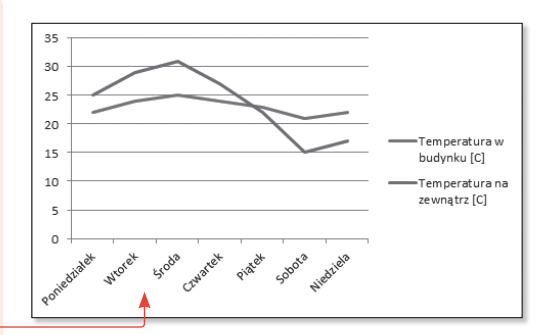

Rysunek 20.3. Wykres liniowy

#### Wskazówka

Jeżeli podczas tworzenia wykresu liniowego w pierwszej kolumnie wskazanych danych będą wartości stanowiące tekst, program automatycznie uzna je za kategorie; gdyby w pierwszej kolumnie znajdowały się liczby, zostałyby one potraktowane jak dodatkowa seria danych, a kategorie stanowiłyby kolejne liczby naturalne (numery kolejnych wierszy). Podobnie, jeśli w pierwszym wierszu obszaru danych źródłowych znajdzie się tekst, zostanie on uznany za nazwy serii danych (wartości); gdyby były tam liczby, zostałyby one potraktowane jak dane do uwzględnienia na wykresie.

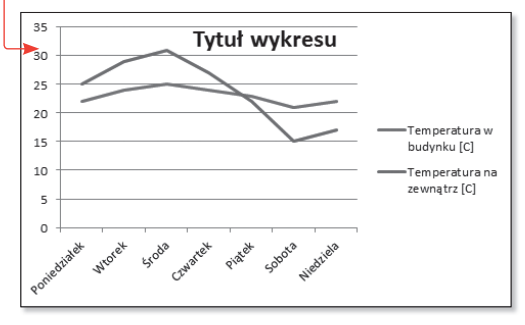

Rysunek 20.4. Wykres liniowy

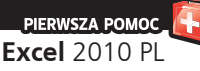

 **J** wiać do Excela, są z całą pewnością wykresy. Program ten ednymi z bardziej istotnych obiektów, jakie możemy wstajest arkuszem kalkulacyjnym, więc wizualizacja danych stanowi jedno z jego podstawowych zadań. W Excelu dostępnych jest wiele różnych typów wykresów. Jeden z nich to wykresy kołowe. Są to wykresy, których używamy do ukazywania udziału poszczególnych wartości składowych w sumie całkowitej. Same wykresy kołowe dzielą się na wiele podtypów. Wszystkie one są widoczne po kliknięciu w obszarze *Wykresy* zakładki *Wstawianie* przycisku *Kołowy* (rysunek 21.1).

Pierwsze dwa wykresy wyświetlają udział poszczególnych wartości w sumie całkowitej, trzeci posiada wycięte kategorie, z których utworzony jest kolejny wykres kołowy, czwarty także zawiera wycięte kategorie, z których z kolei utworzony jest wykres słupkowy. Ostatnie dwa wykresy stanowią trójwymiarowe odpowiedniki dwóch pierwszych. Excel oferuje tyle możliwości ingerencji w postać tworzonych wykresów, że mogłyby one być materiałem na odrębną książkę, dlatego w przykładzie poniżej opisane zostanie jedynie tworzenie wykresu w jego domyślnej formie — i ewentualnie najpopularniejsze drobne modyfikacje.

| D4             |            |         |  |  |
|----------------|------------|---------|--|--|
|                | А          | B       |  |  |
|                |            | Wyniki  |  |  |
| 1              |            | sondażu |  |  |
| $\overline{2}$ | Tak        | 17%     |  |  |
| 3              | Nie        | 11%     |  |  |
| $\overline{4}$ | Raczej tak | 29%     |  |  |
| 5              | Raczej nie | 14%     |  |  |
| 6              | Nie wiem   | 29%     |  |  |
|                |            |         |  |  |

Rysunek 21.2. Przykładowe dane

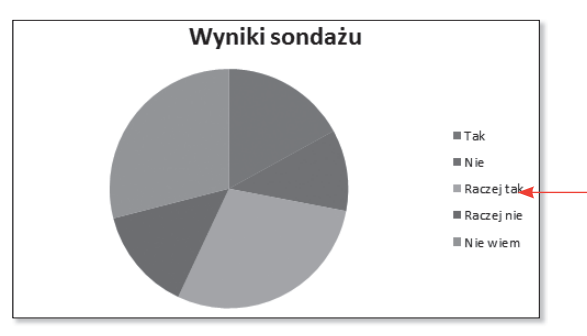

Rysunek 21.3. Wykres kołowy

### 21. Wstawianie **wykresów kołowych**

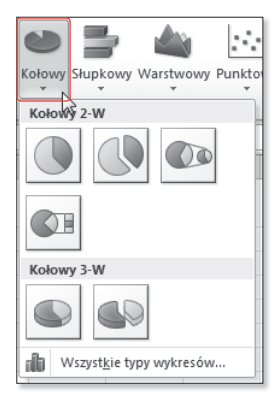

Rysunek 21.1. Podtypy wykresów liniowych

#### **Przyk³ad**

Aby zilustrować sposób tworzenia wykresów kołowych, stworzymy wykres dla danych z rysunku 21.2.

Zaznaczamy obszar komórek zawierający dane, na podstawie których ma zostać stworzony wykres (*A2:B6*), następnie w obszarze *Wykresy* zakładki *Wstawianie* klikamy przycisk *Kołowy*; z menu, które się rozwinie, wybieramy pierwszy z dostępnych tam podtypów wykresów. W arkuszu powinien się pojawić wykres z rysunku 21.3.

Widzimy wykres ilustrujący wyniki sondażu, stworzony na podstawie danych z rysunku 21.2.

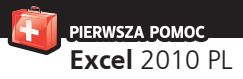

Jeśli nie do końca odpowiada nam wygląd stworzonego wykresu, mamy możliwość zmodyfikowania go i rozłożenia praktycznie każdego jego elementu, jednak niejednokrotnie lepiej, a zawsze szybciej jest zmienić wygląd wykresu, jeżeli zastosuje się do niego inny niż domyślny schemat. Program oferuje szereg predefiniowanych schematów wyglądu wykresów.

Po zaznaczeniu wykresu (kliknięciu) w górnej części arkusza pojawi się zakładka *Narzêdzia wykresów*, a pod nią trzy kolejne: *Projektowanie*, *Uk³ad* i *Formatowanie*. Klikamy zakładkę *Projektowanie*, a następnie przechodzimy do obszaru *Uk³ady wykresu* (rysunek 21.4).

W obszarze tym możemy wskazać schemat, który zostanie zastosowany do zaznaczonego wykresu. Wyboru dokonujemy poprzez kliknięcie, klikamy więc drugi z kolei schemat. Wykres powinien wyglądać jak ten z rysunku 21.5.

#### Wskazówka

Jeżeli podczas tworzenia wykresu kołowego w pierwszej kolumnie wskazanych danych znajdą się wartości będące tekstem, program automatycznie uzna je za kategorie; gdyby w pierwszej kolumnie znajdowały się liczby, zostałyby one potraktowane jak dane liczbowe do wykresu, a kategorie stanowiłyby kolejne liczby naturalne (numery kolejnych wierszy). Podobnie, jeśli w pierwszym wierszu obszaru danych źródłowych w kolumnie nad danymi liczbowymi znajdzie się tekst, zostanie on potraktowany jak tytuł wykresu; gdyby znajdowały się tam liczby, zostałyby one uznane za dane do uwzględnienia na wykresie.

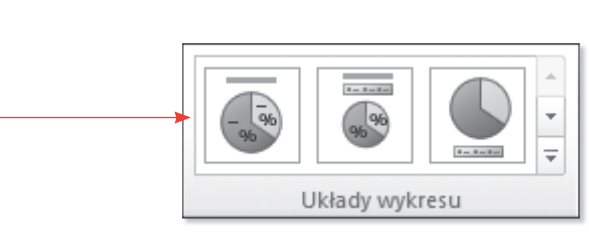

Rysunek 21.4. Obszar Układy wykresu

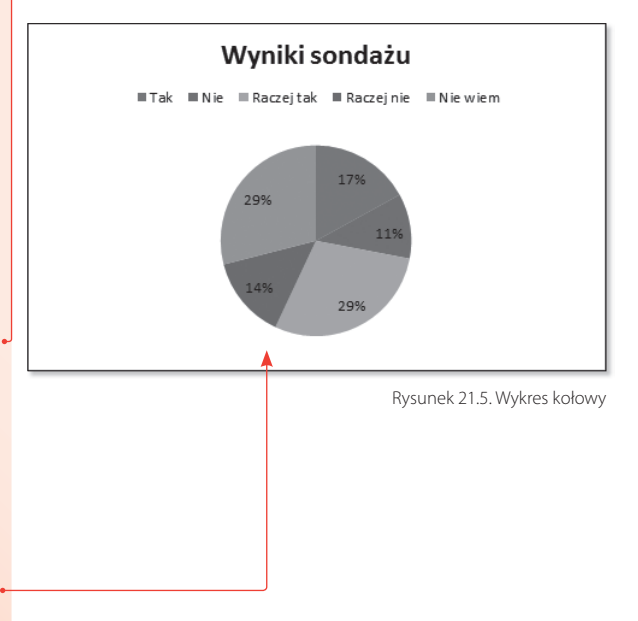

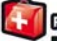

# **F** DERWSZARGINGS<br>**Excel 2010** PL

#### Excel to jeden z najlepszych i najpopularniejszych arkuszy kalkulacyjnych

na świecie. Program ten znają już prawdopodobnie wszyscy uczniowie, studenci, nauczyciele, intenterowie i naukowcy. Utewa en też zdecydowana wiekszość księgowych i rachmistrzów, którzy codziernie musza zmagać się z długimi kolumnami liczh i tworzyć mzmałte zestawienia. Dla wielu z nich jest to prawdziwa droga przez mękę, pomieważ nie wiedza, jak właściwie korzystać z narzędzi oferowanych przez te aplikacje.

Jeśli nie chosz należeć do tej grupy i pragniesz zaczać świadomie wykorzystywać potenciał nainowszej wersii Excela, sięgnii po ksiażke "Excel 2010 PL. Pierwsza pomoc". To zbiór doskonałych. kompetentnych i zwiezłych porad, dzieki którym szybko i bez naimniejszych kłopotów oparujesz podstawy używania arkusza i zdobędziesz praktyczne umiejętności, które przydadzą Ci się w codziennym korzystaniu z programu. Ksiażka ta okałe się też świetna pomoca, jeśli pragrijecz poglębić swoją wiedzę lub chcesz przypomnieć sobie konkretne zagadnienia.

- Zaznaczanie, kopiowanie i wklejanie komórek oraz zakresów
- Formatowanie czcionek, liczb, komórek i tabel.
- Podsumowywanie, sortowanie i wyszukiwanie danych w arkuszu
- Osadzanie i edytowanie obrazów, clipartów, autokształtów i SmartArtów
- Wstawianie i formatowanie różnych typów wykresów
- Dodawanie hiperkaczy, objektów i pół tekstowych
- Zmiana stylu arkusza i określanie ustawień wydruku.
- Wstawianie funkcji i formuł
- Korzystanie z różnych typów odwołań i zakresów nazwanych
- Sprawdzanie poprawności danych i ochrona arkusza

#### Pozwół sobie pomóc - zaprzegnii Excela do pracy!

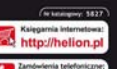

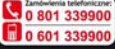

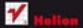

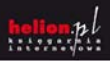

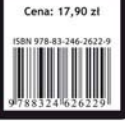